# 【2024年度高校入試】 インターネット出願の手引き

## 智辯学園和歌山高等学校

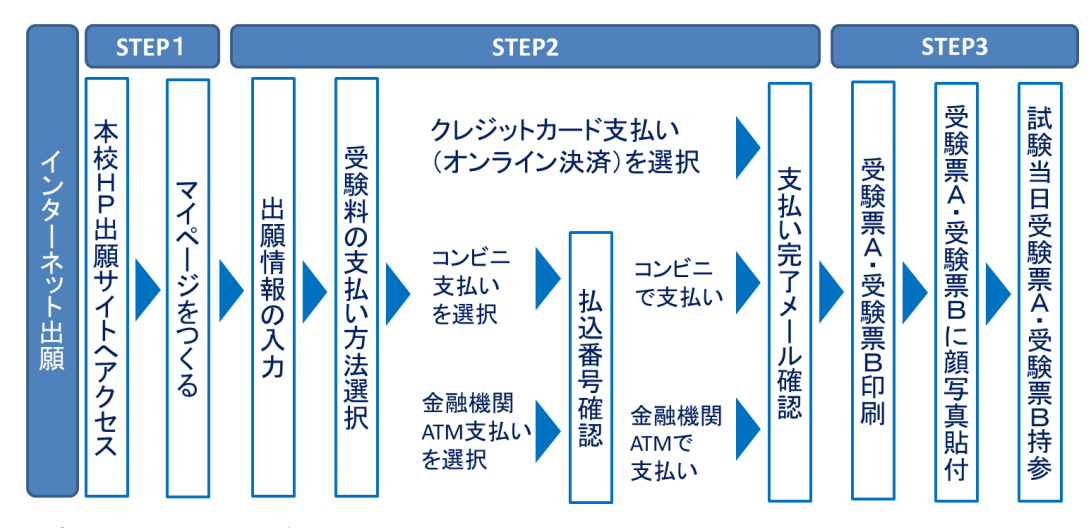

#### <インターネット出願利用可能期間>

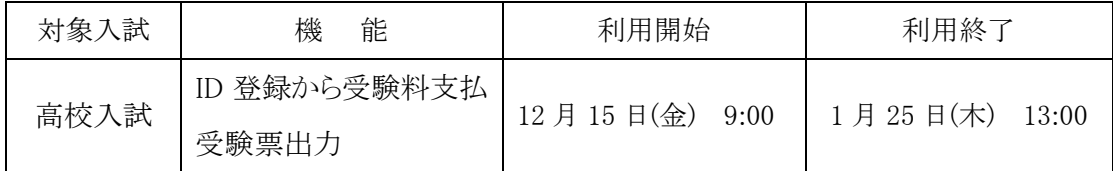

#### <インターネット出願を利用する環境について>

インターネットに接続できる環境(パソコン・スマートフォン〈以下,スマホ〉・タブレット 端末)及びプリンタをご用意いただける方は,ご自宅等で出願が可能です。ご家庭にプリンタが ない場合は、スマホやUSBメモリーを使ってお近くのコンビニのマルチコピー機で印刷できます。 また、ID登録用としてのメールアドレスが必要です。緊急時にもすぐ確認いただけるメールア ドレスを登録してください。

#### <インターネット出願環境がない方のための校内対応日>

インターネットに接続できる環境をご用意いただくことが難しい方は,下記の日時に本校のパ ソコン,プリンタをお使いいただくことができます。ご利用の場合は事前に本校までお問い合わ せください。

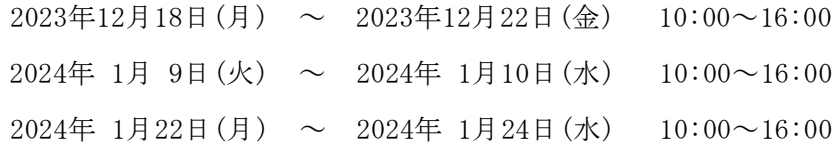

#### <インターネット出願のお問合せ先>

インターネット出願サイトのトップページの「お問合せ先」をご覧ください。

# 1.マイページをつくる

1.本校のホームページを開きます。

「インターネット出願する」のバナーをクリックすると出願のトップページが出てきます。

- 《 智辯学園和歌山校ホームページ https://www.chiben.ac.jp/wakayama/ 》
- 2.ユーザーID とパスワードを登録します。
	- ① はじめての方は、「はじめての方はこちら」をクリックします。

| 智辯学園和歌山高等学校 (テスト) のネット出願へようこそ

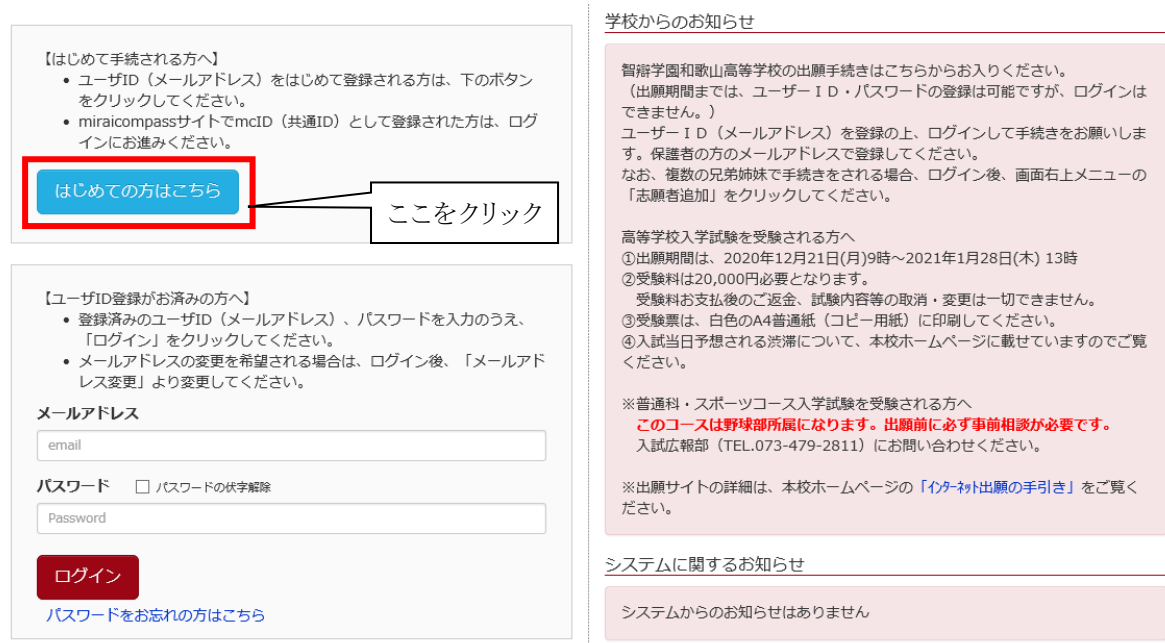

- ② E-mail(ユーザー登録用確認コード送信)のページから、ご自分のメールアドレスを入力し、「送信」ボタ
	- ンをクリックします。

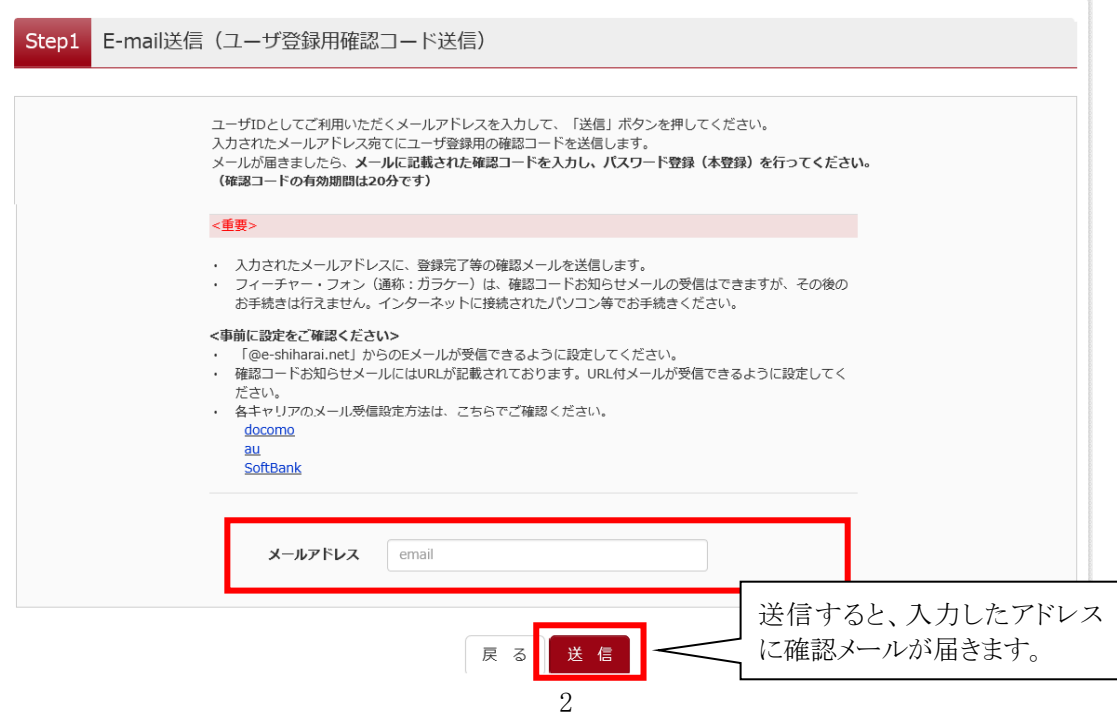

③ 届いた確認メールを開いてください。

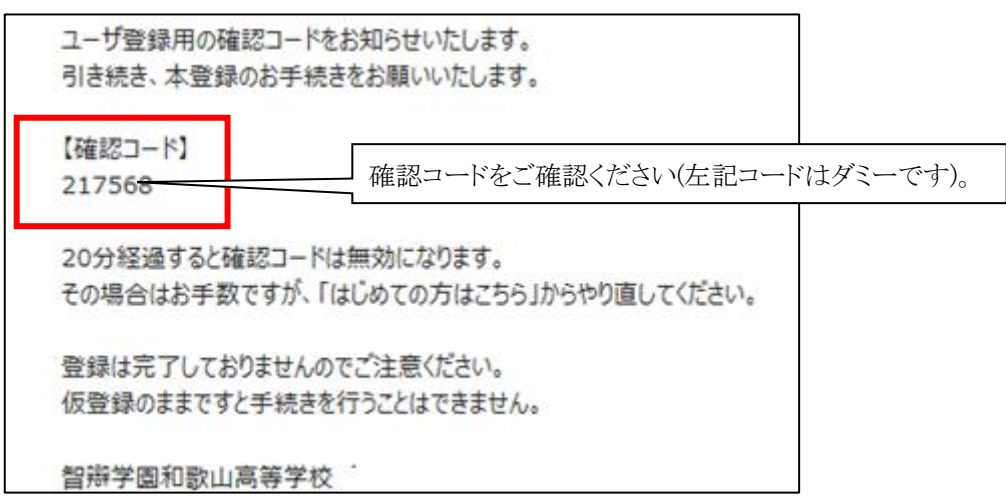

④ 志願者名 (カナ) とパスワードを入力して、「登録」ボタンをクリックします。

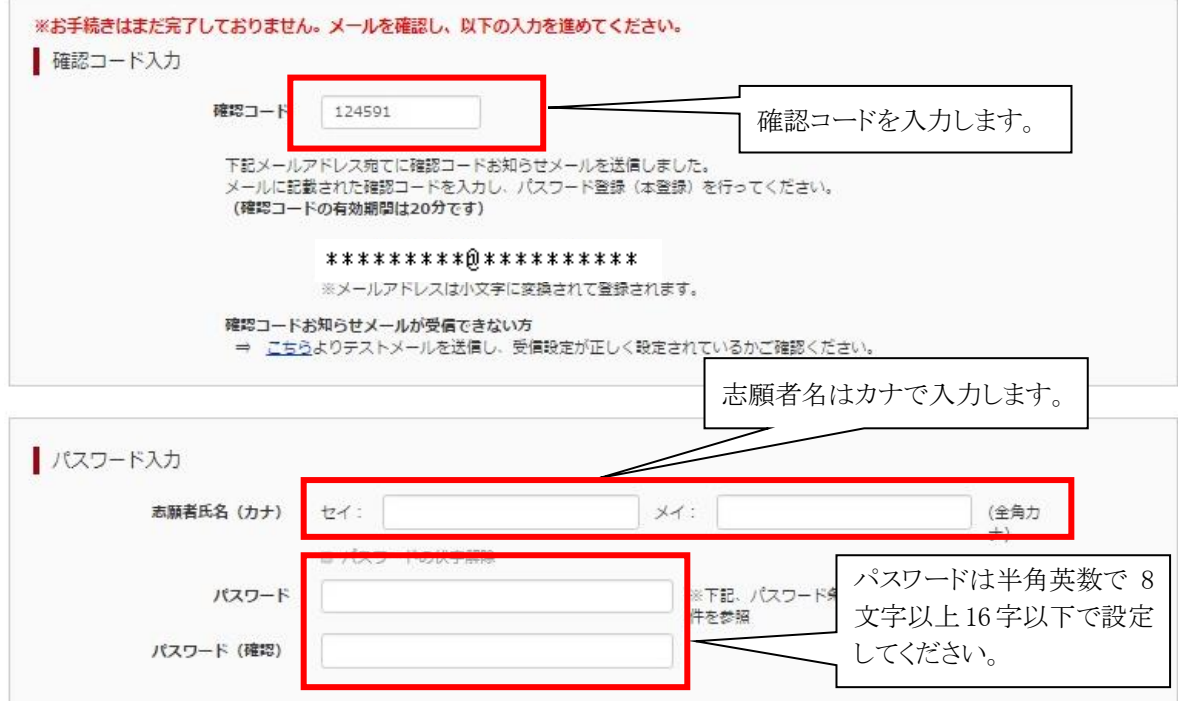

⑤ パスワード登録完了画面になりますので、「ログインへ」ボタンをクリックします。

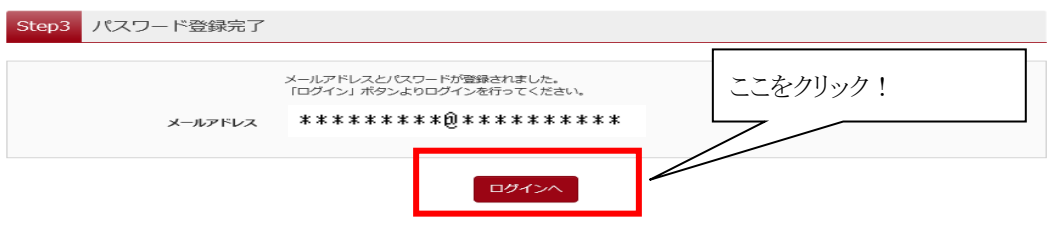

# 2.出願情報の入力

出願の際は志願者、保護者の情報として以下の内容を入力していただく必要があります。 あらかじめご用意していただき、出願をすすめていただくと良いかと思います。

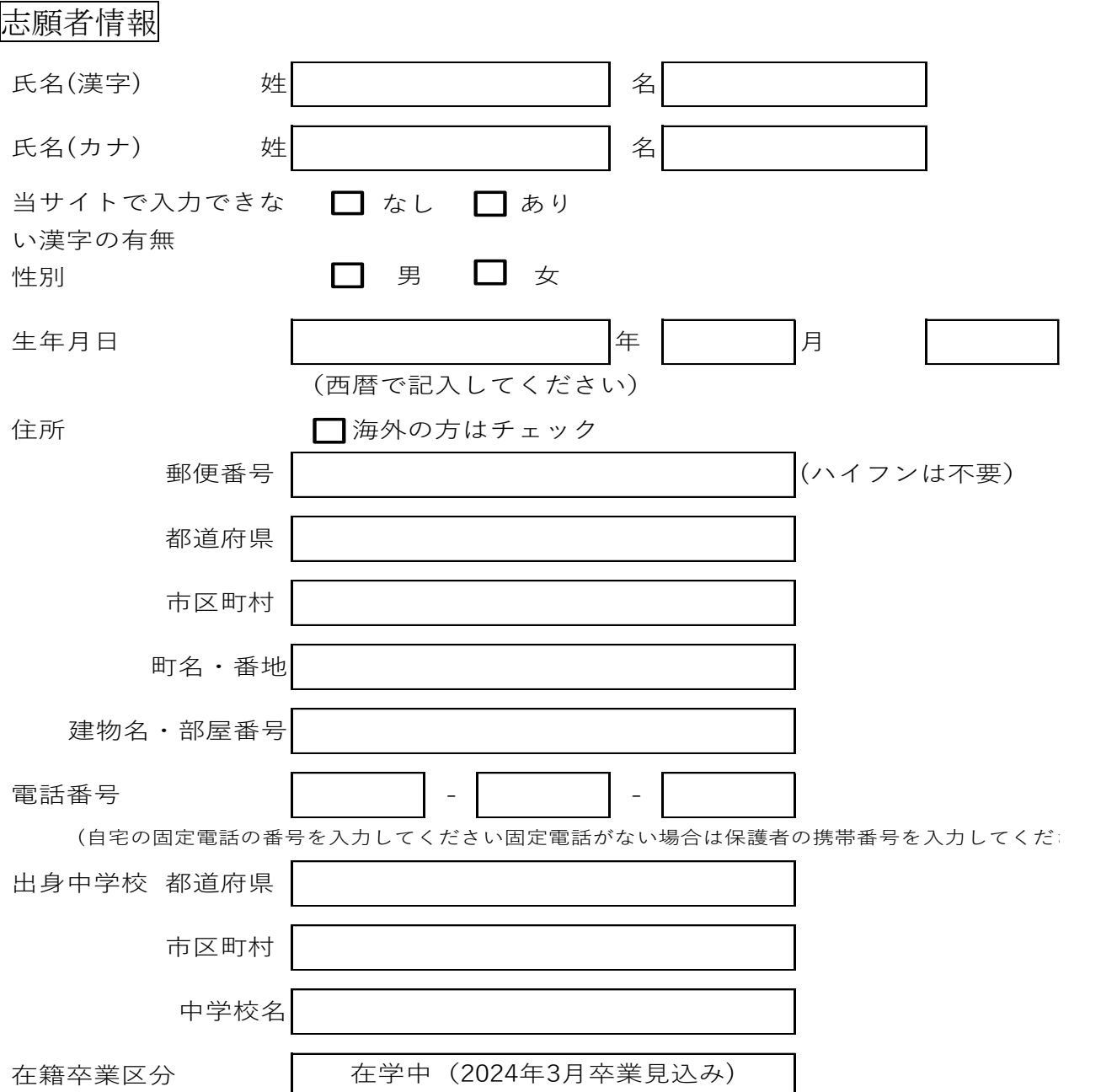

### 保護者情報

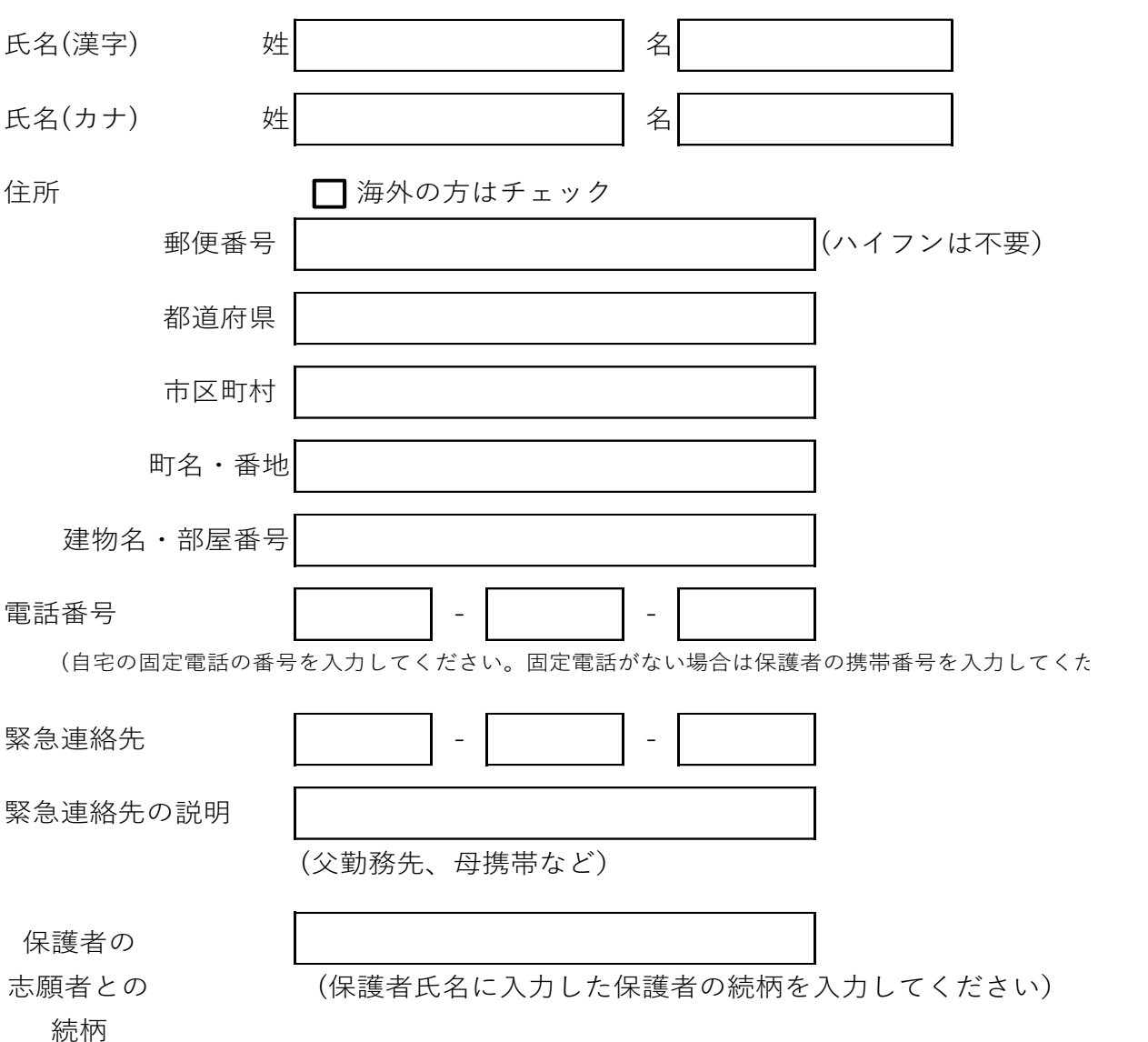

① 最初のページに戻り、次に「メールアドレス」と「パスワード」を入力して、「ログイン」ボタンをクリックします。

■ 智辯学園和歌山高等学校 のネット出願へようこそ

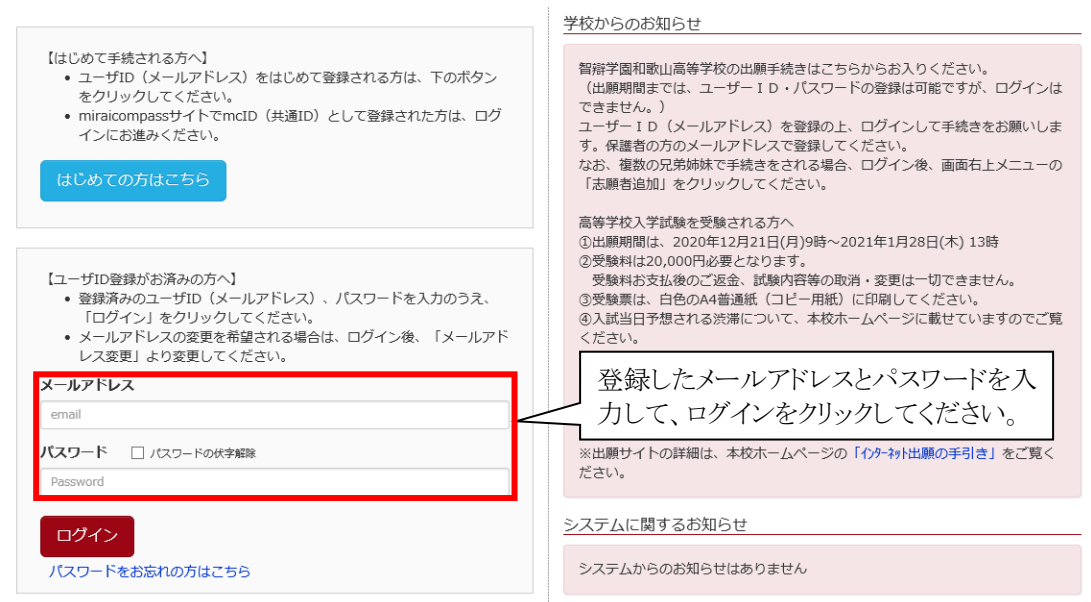

② マイページの「新規申込手続きへ」ボタンをクリックします。

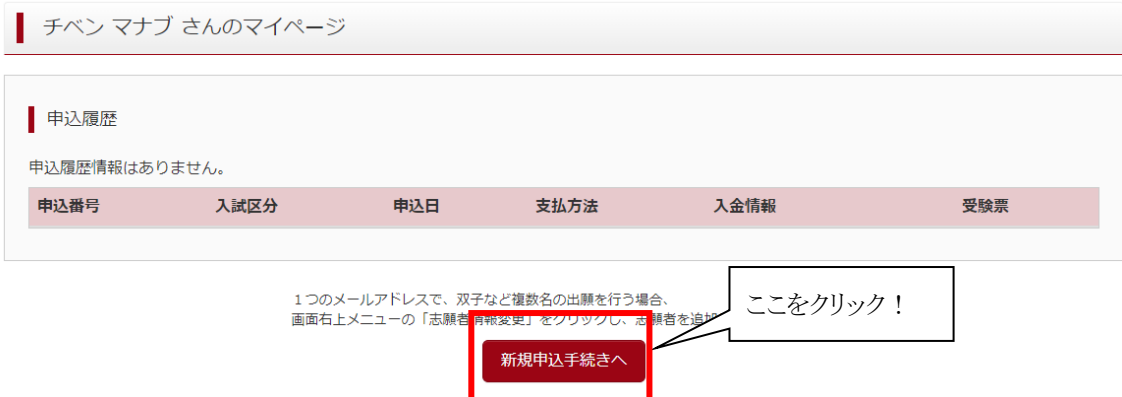

③ 入試区分で受験するコースを選択して、「次へ」ボタンをクリックします。

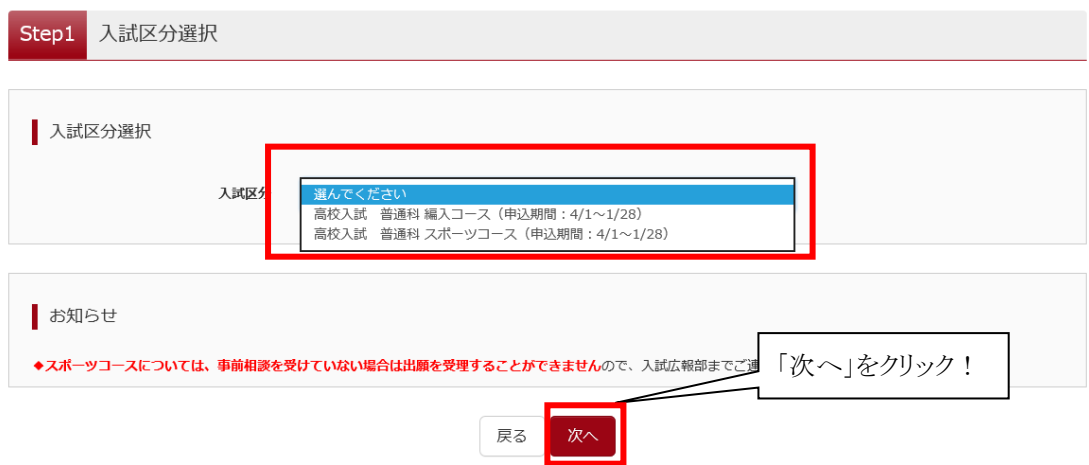

④ 出願情報入力画面で、志願者情報と保護者情報を入力します

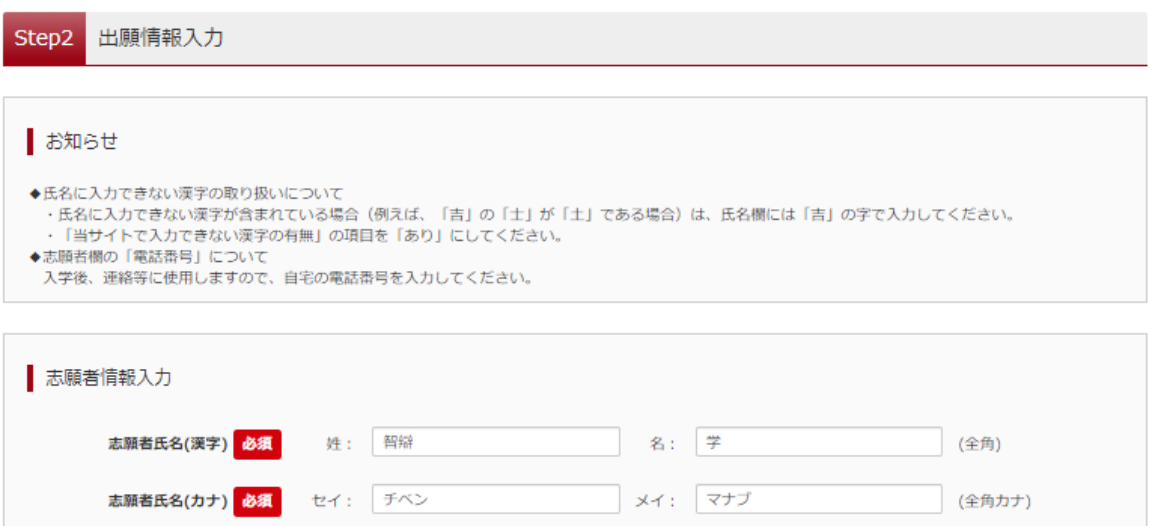

・志願者の氏名、性別などを入力していきます。

・氏名に入力できない漢字が含まれている場合は、例えば「吉」の「士」が「土」である場合など、氏名欄には 「吉」 の字で入力してください。本校入学後に、改めて漢字を作成させていただきます。 また、「当サイトで入力できない漢字の有無」の項目を「あり」にしてください。

・志願者の電話番号は、入学後、連絡等に使用します。自宅の固定電話番号を入力してくだい。

- ・ 「必須」と表示されている項目は省略できません。
- ⑤ 入力が終われば、「試験選択画面へ」ボタンをクリックして、試験選択画面に移動します。

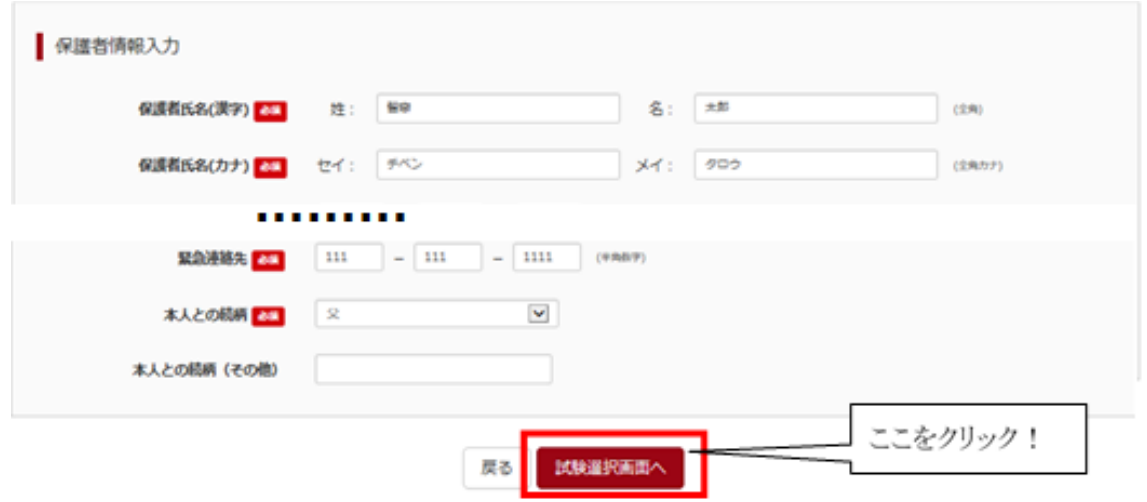

⑥ 試験選択画面で専願・併願を選択します。

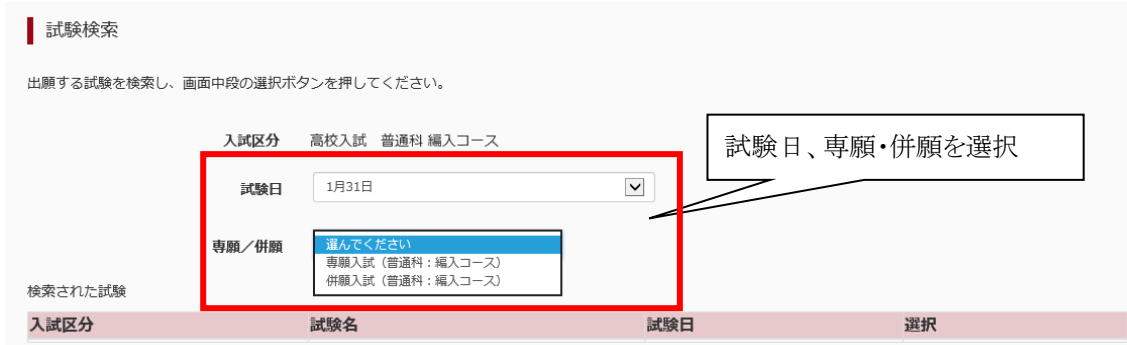

⑦ 検索された試験が表示されますので、右の「選択」ボタンをクリックします。

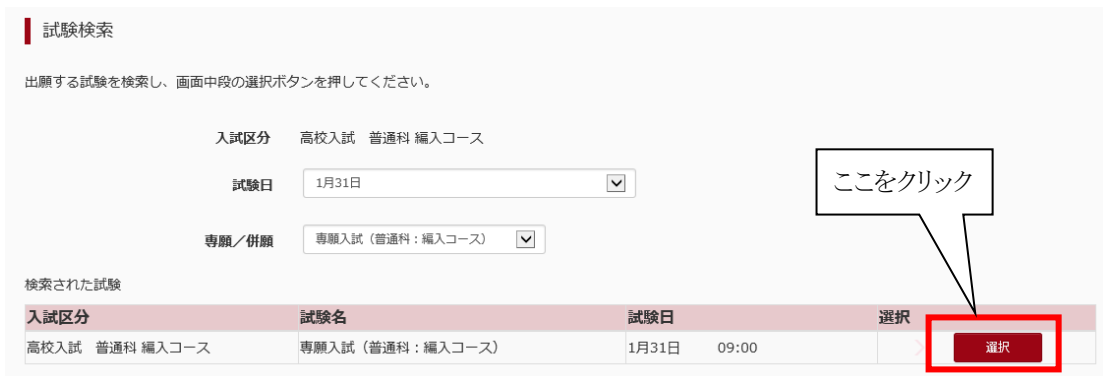

⑧ 出願情報などの確認のために、「保存して中断する」ボタンをクリックする。

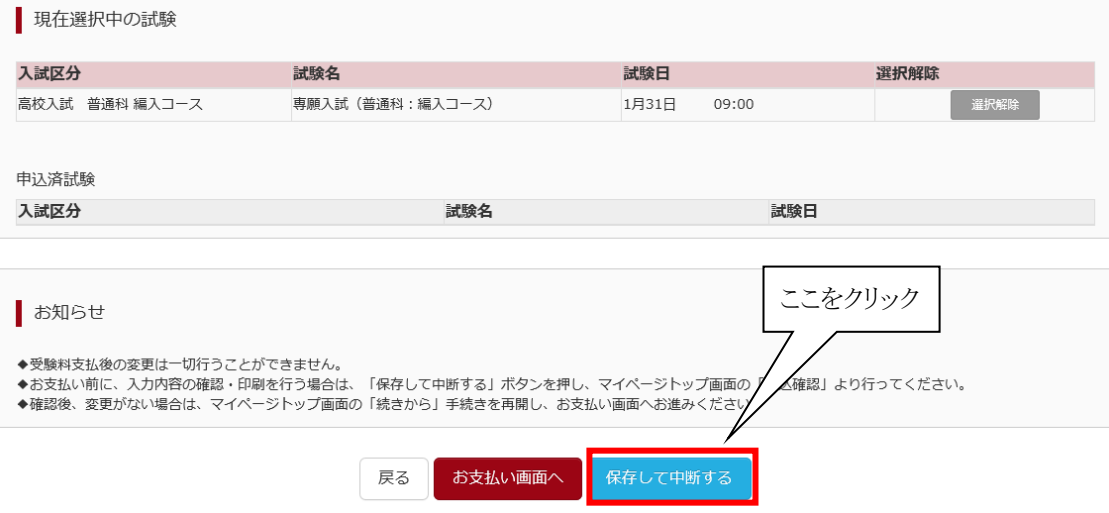

⑨ 保存ができたので、マイページへ移動します。

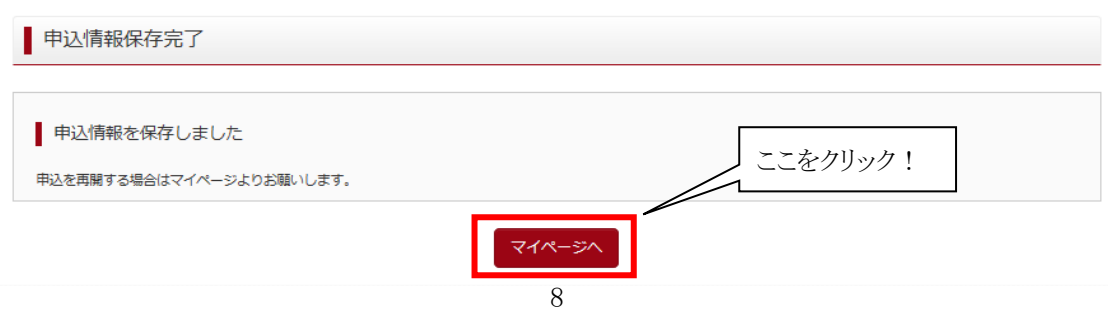

## 3.出願情報の確認

① マイページに「申込履歴」 ができていますので、「申込確認」 をクリックします。

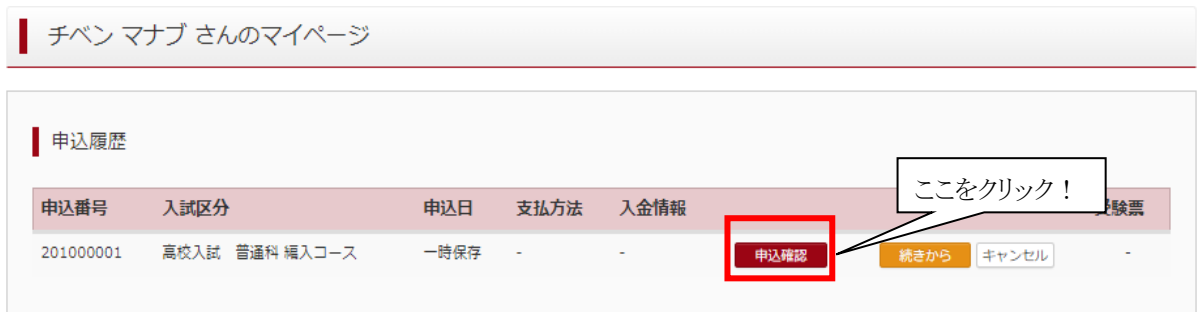

② 出願申込内容の確認画面になります。

画面の一番下の「申込内容確認書」をクリックすれば、「申込内容確認書」が作成されます。また、申込内 容を訂正する場合は「戻る」ボタンをクリックすると、マイページに戻れます。

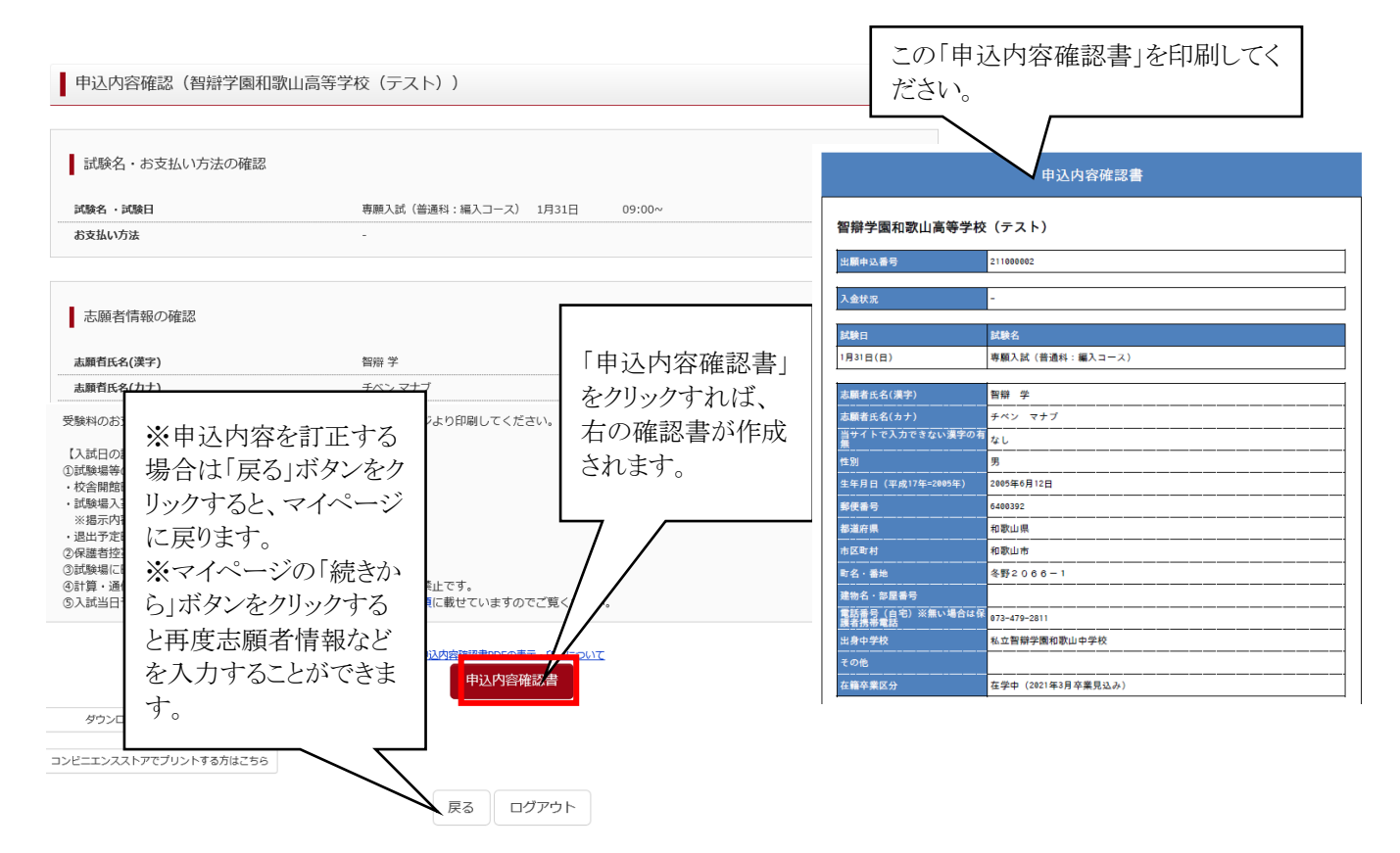

③ 上の「申込内容確認書」を印刷し、出身中学校へ提出して、調査書の作成をお願いしてください。

④ 「戻る」ボタンをクリックして、マイページに戻ります。

### 4.受験料の支払い

① マイページの「続きから」をクリックします。

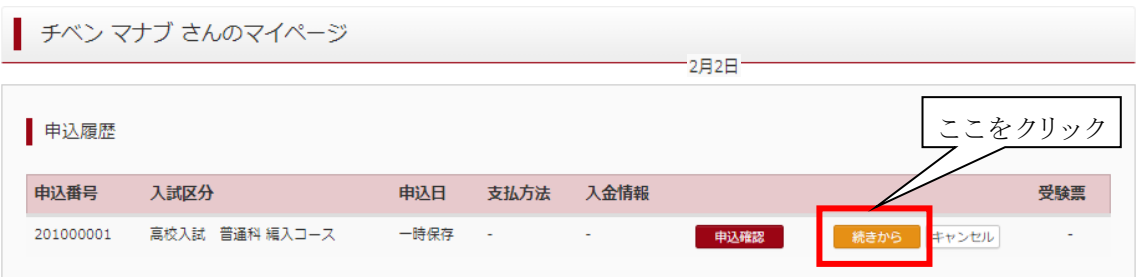

② 出願情報入力画面に戻りますので、試験選択画面まで進み、画面の下にある「お支払い画面へ」ボタンを クリックします。

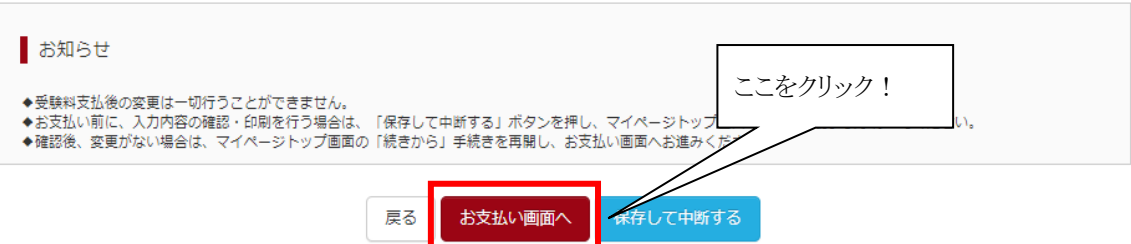

③ 「お支払い方法の選択」で「クレジットカード」または「コンビニエンスストア」、「ペイジー金融機関 ATM」

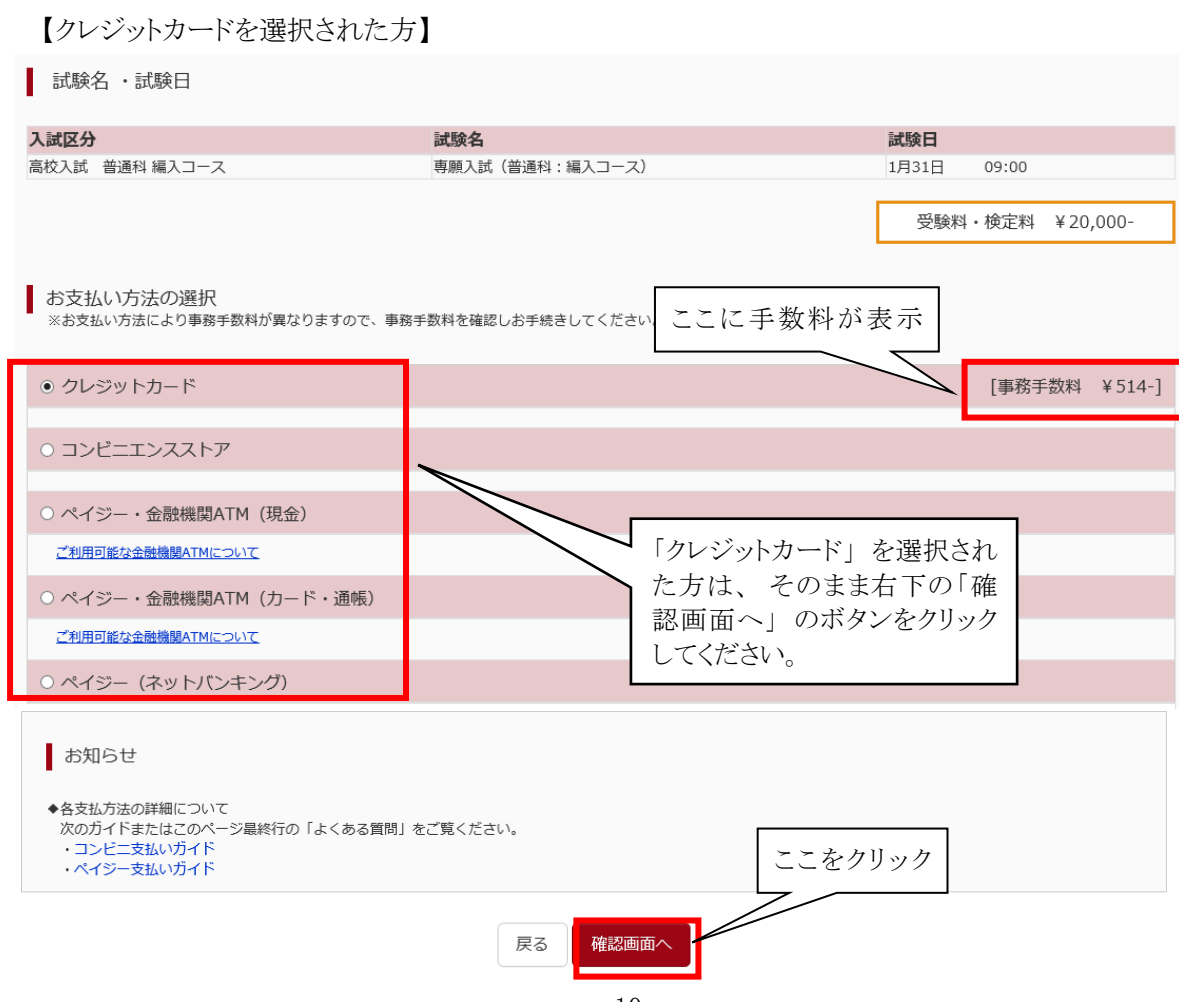

などから1つを選択します。

### 【コンビニエンスストアを選択された方】

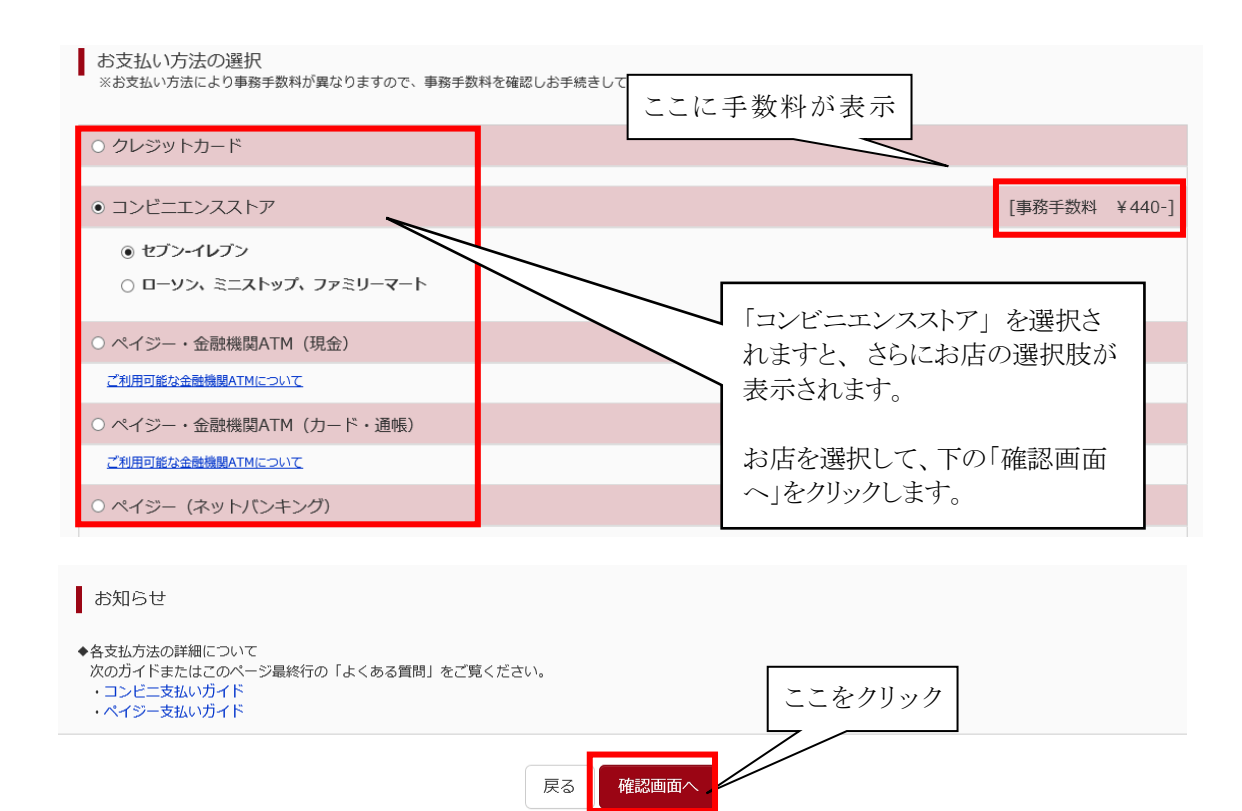

④「出願情報の確認」の画面になります。

【クレジットカードを選択された方】

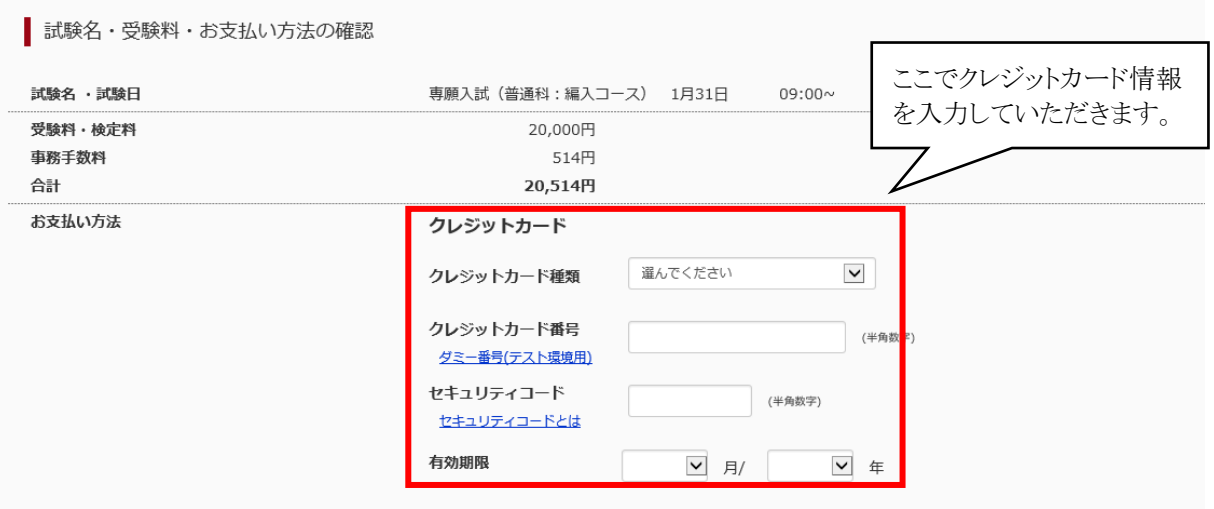

### 【コンビニエンスストアを選択された方】

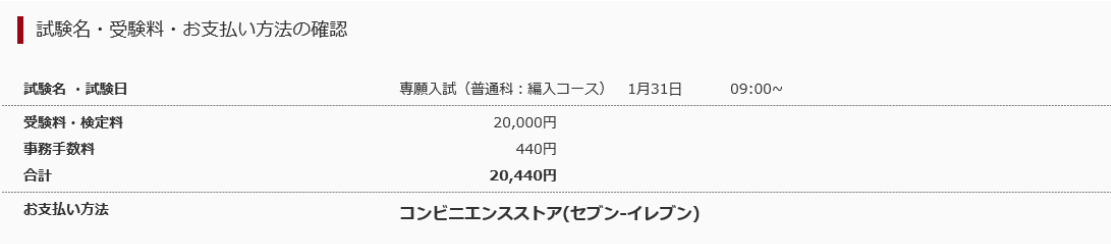

⑤ 申込内容の確認(☑)が終わったら、「上記内容で申込む」ボタンをクリックします。

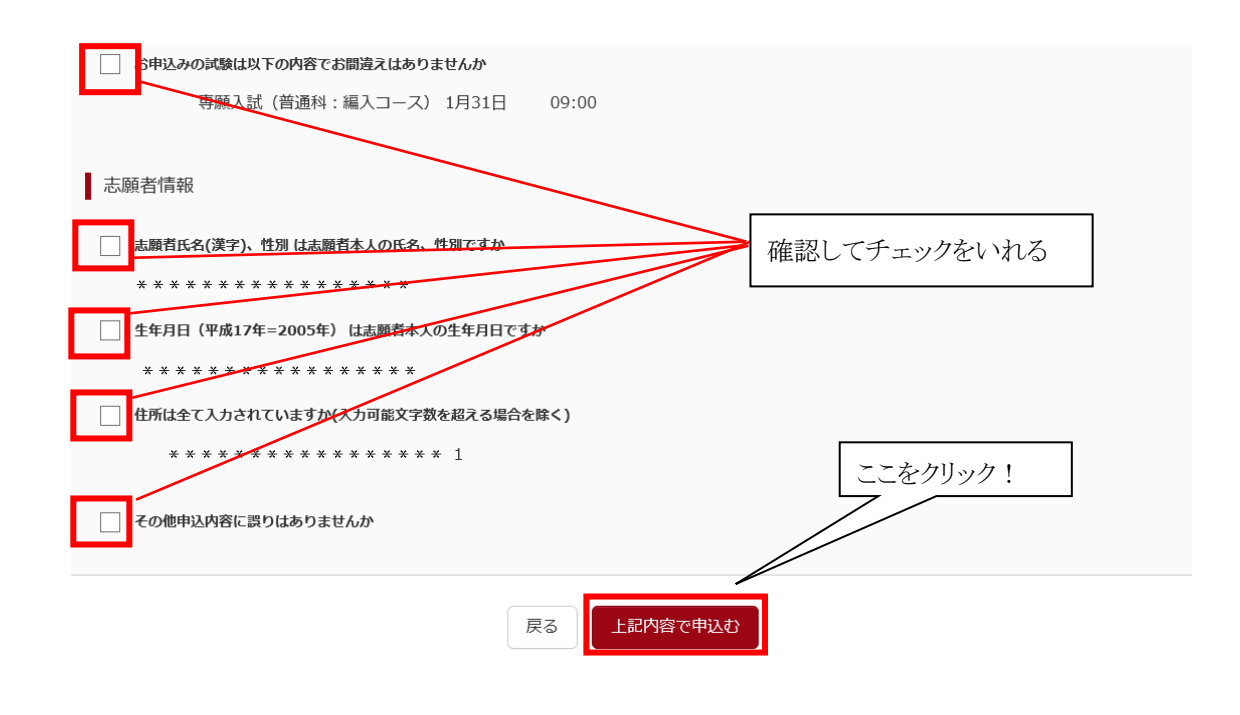

※ 「上記内容で申込む」 をクリックすると、出願情報が確定されます。 これ以降は内容の変更ができなくなります。

- ⑥ 「送信完了」の学校からお知らせに「出願お申込みありがとうございました。」
	- 【クレジットカードを選択された方】

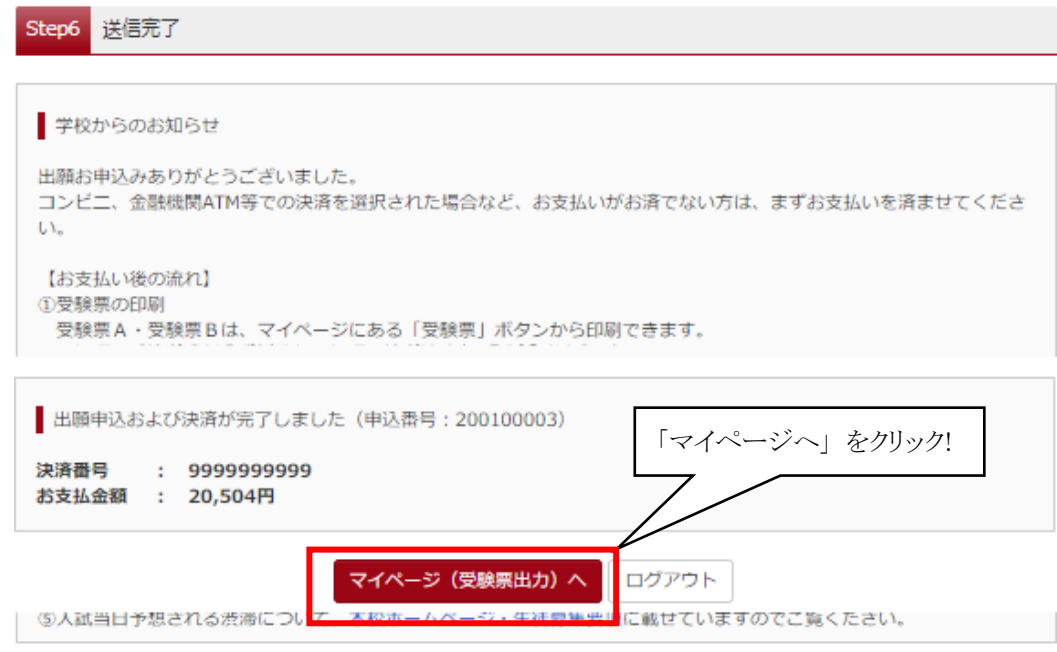

【コンビニエンスストアを選択された方】

支払い方法で「コンビニエンスストア」を選択された方には、「払込票番号」が表示されますので、期限内に お近くのお店で払込をお済ませください。

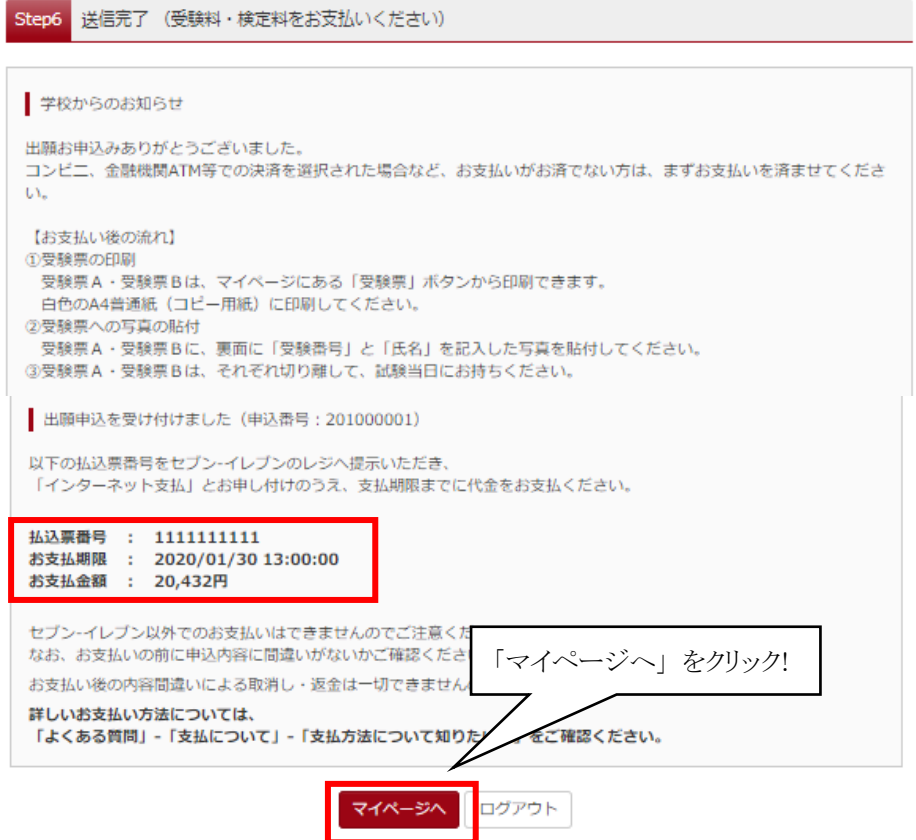

⑦ 「マイページへ」ボタンをクリックして、マイページに戻ります。

#### 支払方法の詳細については、次のガイドまたは画面下の「よくある質問」をご覧ください。

- · コンビニ支払いガイド <https://www.mirai-compass.jp.net/payother/>
- ・ペイジー支払いガイド <https://www.mirai-compass.jp.net/payeasy/>

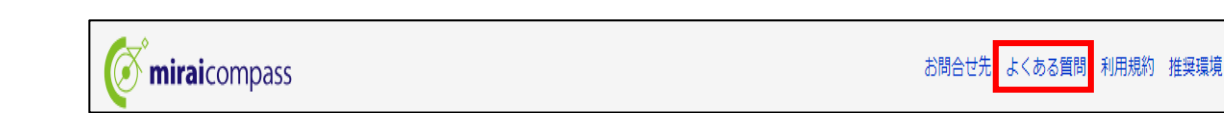

#### A クレジットカードによるオンライン決済(決済手数料が必要です)

クレジットカード番号など必要な情報を入力し,決済を完了させます。 クレジットカードによるオンライン決済にて,24時間,受験料のお支払いが可能です。 ▼ご利用いただけるクレジットカード

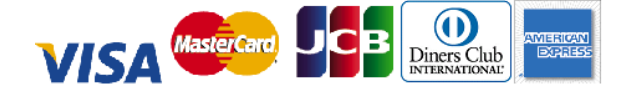

B コンビニレジでのお支払い(支払い手数料が必要です) 出願登録後,払込番号を控え,選択したコンビニレジにてお支払いを済ませてください。 お支払い後に受け取る「お客様控え」はご自身で保管してください。 以下のコンビニにて,24時間,受験料のお支払いが可能です。 ▼ご利用いただけるコンビニ

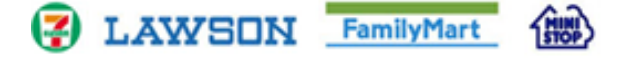

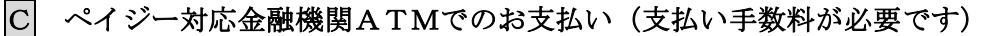

ペイジー対応金融機関ATMでお支払いができます(ペイジーマークが貼ってあるATM でご利用いただけます)

▼ご利用いただける金融機関

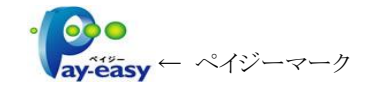

ゆうちょ銀行・三菱東京UFJ銀行・三井住友銀行・みずほ銀行・りそな銀行・ 近畿大阪銀行・南都銀行

### 5.受験票A・受験票Bの印刷

① クレジットカード情報またはコンビニエンスストア、ペイジーでの振込みが確認されると、マイページの 「申込履歴」の右端に「受験票」ボタンが現れます。このボタンをクリックします。

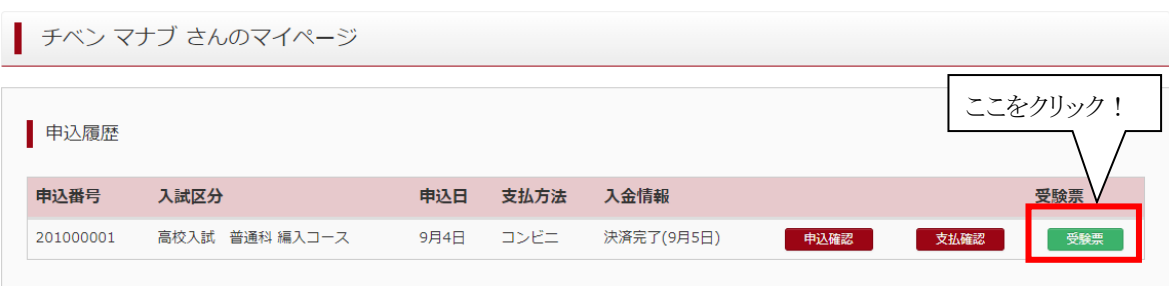

② 「受験票A・受験票B」が表示されます。(※出願時の受験票と若干違いがあります。)

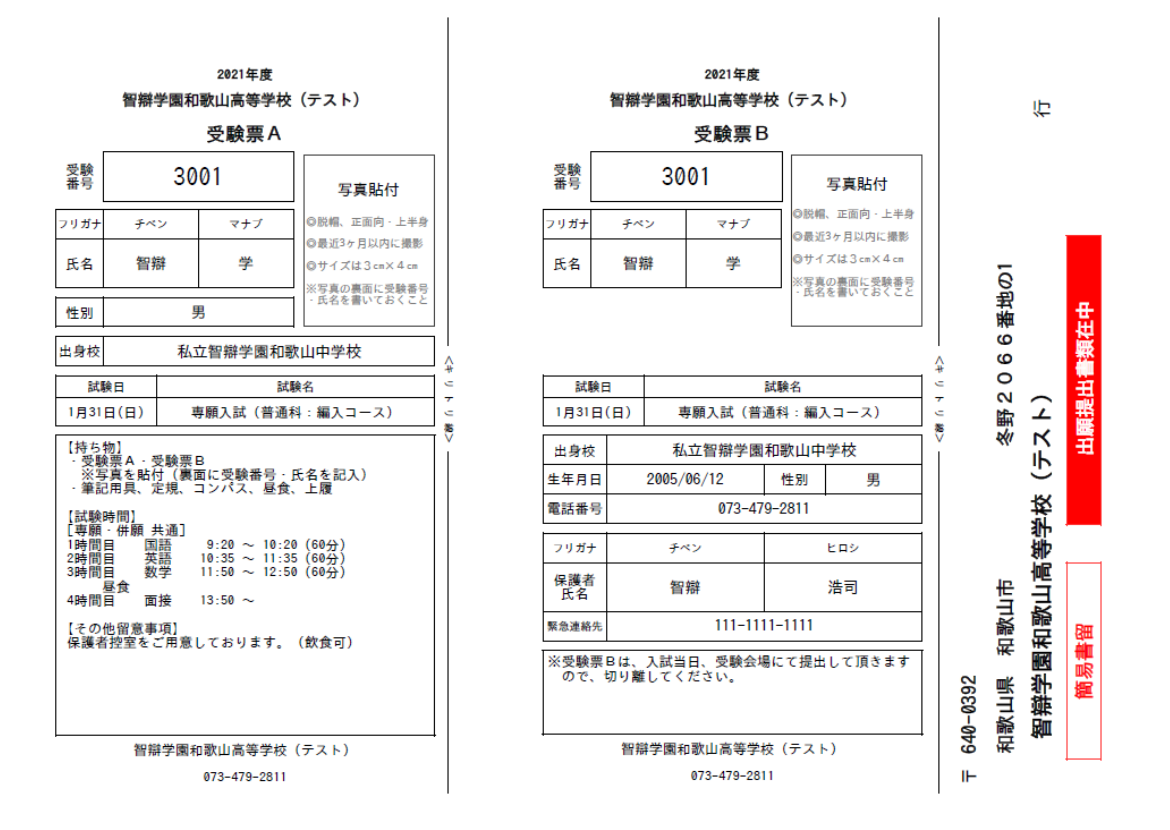

- ③ この 「受験票A・受験票B」 を印刷してください。
- ④ それぞれに同じ写真を貼りつけ、「受験票A・受験票B」を切り離し、入試当日に忘れないよう持参してくだ さい。
- ⑤ 本校への宛先用紙は、調査書をご自身または学校から郵送する場合に、ご自由にお使いください。 以上で出願サイトの手続きは完了です。

### 「申込内容確認書」を出身中学校へ提出して、調査書の作成をお願いしてください。